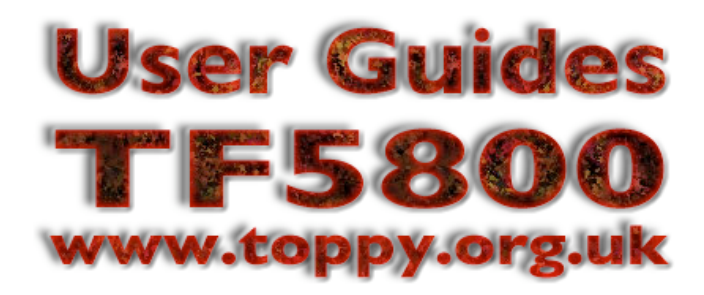

# **A guide to the August 2005 firmware update**

*Written by Nigel Whitfield, for Toppy.org.uk*

### **Introduction**

This guide explains how to upgrade your TF5800 to the new (August 2005) firmware, and how to start using the new features that firmware contains. It also contains a partial list of the changes in the new firmware.

### *Do I need to upgrade?*

Yes. Although the Toppy works well with the May2005 firmware, some people have reported problems. In particular, this update should resolve an occasional problem where recordings have no sound, and make unit

less susceptible to incorrect time stamps. It also includes numerous minor fixes and enhancements, detailed later, as well as enabling support for OTA (over-the-air) updates.

You can check the firmware version of your TF5800 by pressing the Menu button on the remote, moving to Information with the up and down keys, then pressing OK. On the next screen, select IRD Status, and press OK again. You should see a screen like the one on the right, with various software versions shown. The important information is the Application Version. For the May 2005 Firmware, it will be 5.11.77 or 5.11.79. After the update, you will have version 5.12.00.

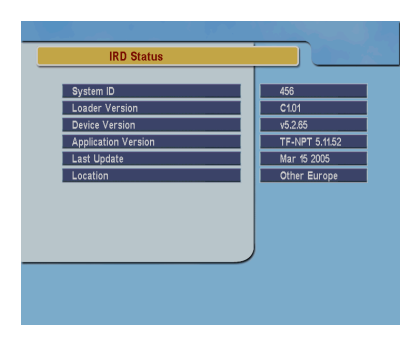

## *If you have Application version 5.11.52, your Toppy has the original UK firmware, and we strongly recommend that you upgrade to a newer version.*

*A very few users may have version 5.11.91, which was not made available on the Topfield web site. If you have this version, we also recommend you upgrade, as it sometimes fails when making simultaneous recordings.*

### **What do I need to do the upgrade?**

There are three ways that the firmware on your TF5800 can be upgraded:

- 1. By using a USB cable to connect to a PC running Windows
- 2. By using a serial cable to connect to a PC running Windows
- 3. By using a serial cable to connect to another TF5800 that's already been upgraded.

In this guide, we shall cover the first option only, since most people will also want to use USB to transfer recordings and/or TAPs. Note that it is not possible to perform the upgrade using a PC emulator on a Mac; you need a genuine PC running Windows. You can find out more about other ways of doing the upgrade in Topfield's own guide to upgrading, available from their site.

You will need the Topfield PC utilities installed, which you can access via their site or from the Toppy.org.uk software library. Install the utilities, including the TFDN USB application, which is the tool used to transfer the firmware. You'll also need to download the update from Topfield's web site. It is supplied as a Zip file, and will contain a text file with notes, and a file with the extension *.tfd*, which is the update itself.

If you have not installed the Topfield utilities yet, you may find it helpful to read the brief notes contained in our Beginners' Guide to installing TAPs, which you'll find at www.toppy.org.uk/documents/.

### **Step 1: Before you begin**

For the most reliable performance, you should perform a factory reset of your Toppy after a firmware upgrade. That means that you will need to store channels, recreate your favourite lists and add your timers again. So, before you start the update, turn your Toppy on while it's still connected to the TV, and make a note of your favourites. Then press Menu, select Recording, then OK, select Timer Recording and OK again to see your list of timers. Note these down on a piece of paper so you can re-create them later.

*If you have installed the UK Timers TAP, you can use that to save all your timers to a file on the hard drive via the Export option, which will allow you to re-import them later. Instructions for using this TAP appear on page 3.*

### **Step 2: Preparing to install the update**

Install the Topfield PC utilities if you haven't done so already. Download and unzip the update file, and make sure you know where you stored it on your disk. You can connect your TF5800 to the PC now; turn it on and start the Altair file transfer program, to verify that the connection is working. If you can't make Altair work, you won't be able to do the firmware update either.

When you are satisfied that you can connect to the Toppy, quit Altair, and then switch off your Toppy by pressing the Standby button on the front panel. *You must not turn it on again until you have the firmware prepared for download. You will not be able to transfer the new firmware to the Toppy if any other program, such as Altair, is trying to communicate with it.*

### **Step 3: Start the download application**

Click the Start button, choose All Programs and find the Topfield Windows Applications group. Select the icon

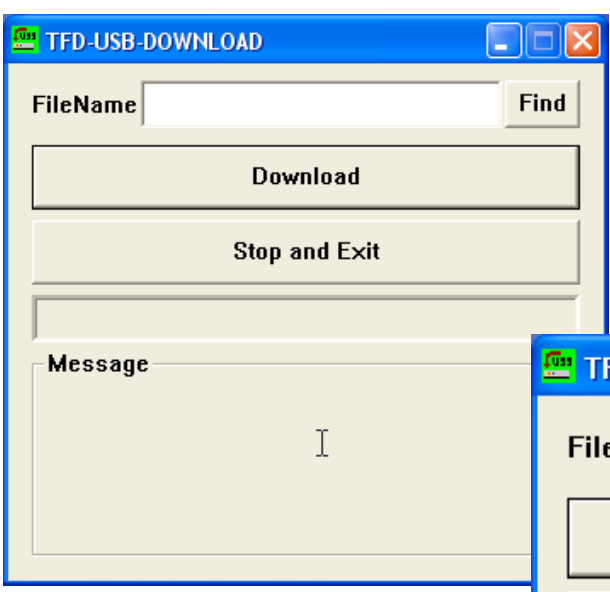

*TFDN USB* within that folder, and you'll see a screen like the one shown here. Click the Find button at the top right and the normal Windows file open dialogue box will appear, looking for .tfd files.

Browse to the folder on your hard drive where you extracted the files that you downloaded from the Topfield web site, and highlight the firmware file, and then click on the Open button.

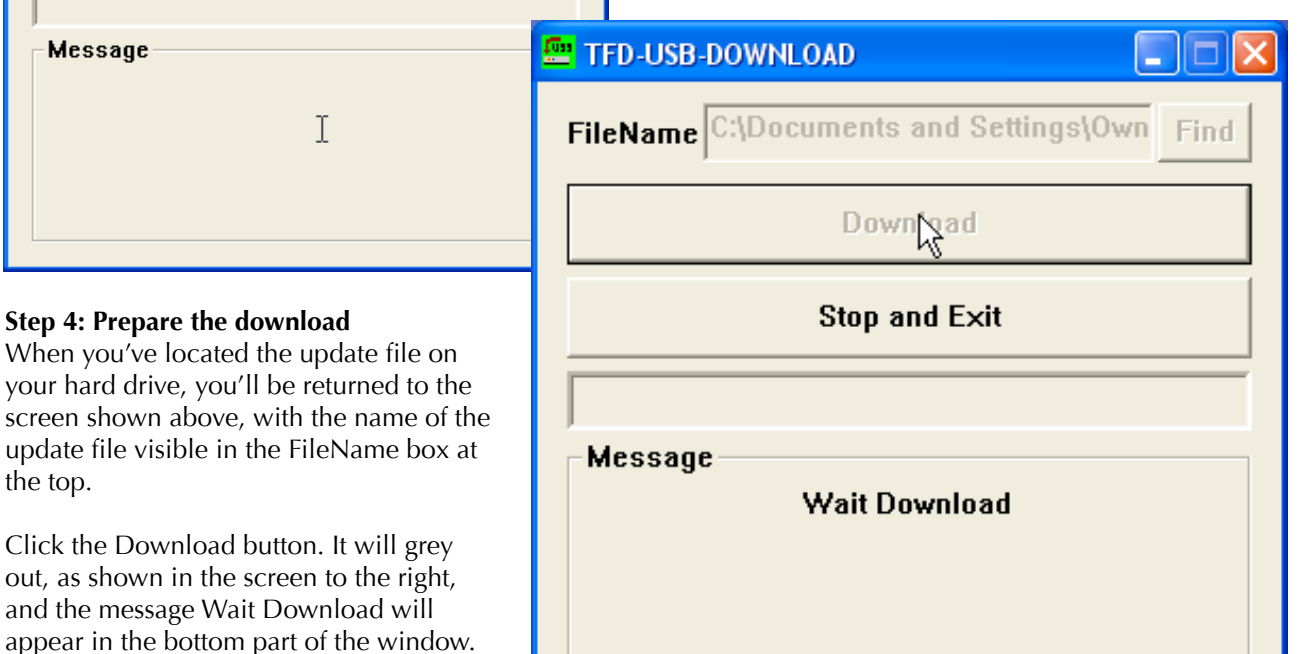

#### **Step 5: Turn on the TF5800**

the top.

out, as shown

Turn on your TF5800. Instead of the usual C456 message that appears during startup, the firmware will be loaded from the PC via the USB port. With a USB 2.0 connection, the actual transfer time is around ten seconds.

After the file has been transferred, you will see the letters Ap on the front panel display, counting down. At the end of the countdown, the display will flash the word End, indicating that the update is complete, and you can now turn your Toppy off. On our test system, the whole process took about thirty seconds from turning on the TF5800 to completion of the update. If you have slower USB ports, it may take much longer.

### *Do not turn your TF5800 off until the word End appears on the front panel display, or you risk damaging it!*

When you press the Standby button on the front panel, you may see a series of dots flash across the display, before it returns to the clock display. Your TF5800 is now updated with new firmware. You can check the version using the procedure outlined on the first page of this document.

### **Step 6: Perform a factory reset**

*This step is optional, but recommended*. Reconnect the TF5800 to your television, if you unplugged it to perform the upgrade, and when it starts up, press the Menu button, ,then choose Installation and Factory Setting.

This will reset your system - but will not affect the contents of the hard disk drive - so all your recorded programmes will be fine. You will, however, need to store channels again, and create your favourite lists.

To store channels, press Menu, then select Installation and Service Search. Select Auto mode from the top option, then select Start Search and press OK. When the channels have been stored, recreate your Favourites, and finally, re-enter the timers that you noted down in the previous step, or import them from the file saved by the UK Timers TAP, if you have that installed on your Toppy.

### **A note about TAPs and firmware updates**

Normally, most TAPs will remain compatible following a firmware upgrade, so you will not have any problems with them. If, however, you were previously using the original UK firmware, version 5.11.52, you will need to update most TAPs to versions that are compatible with newer firmware.

If you experience problems with TAPs after a software update, remember that you can stop them from loading automatically by pressing the 0 key on the remote control while the Toppy is starting up. You may also want to consider moving TAPs out of the Auto Start folder before performing the upgrade, and moving them back when you are happy that they work with the new version.

Note that TAPs that are firmware specific, including the TF5000 Display TAP, will almost certainly not work correctly following the update.

### **Backing up and restoring timers using the UK Timers TAP**

If you plan to perform a factory reset, you will lose all your timers. You can back them up and then restore them using the UK Timers TAP. Please note that although stable, this TAP is a work in progress. You can download the TAP from http://www.toppy.org.uk/downloads/.

Install it in the usual way, and then call the TAP up by pressing the white key on your remote control. Press the Menu key to reach the Options screen, then move to Export Timers and press Enter. Your timers will be saved in a file on the Topfield's hard disk.

To restore timers, follow the same procedure, but choose the Import option instead. Your timers will be restored from the backup file.

### **Issues addressed by the August 2005 firmware update**

This is list of issues believed to be resolved by the update. Note that at the time of writing, we have not been able to verify this list completely.

Additional details about bugs that we have confirmed are resolved will be added to the Services section of Toppy.org.uk site, at www.toppy.org.uk/services/bugs.php. You need to register as a user of the site Forums to access Services.

Note that this update is part of a planned two stage update, with the second one due around the start of September. Features due to be resolved in that update are listed later in this document. The numbers after entries in this list refer to the ids in the Toppy.org.uk bug tracking list.

Critical bugs:

• Failed recording results in 0Mb file (1)

Major bugs:

- Sound not always available on playback (4)
- Pressing standby after a recording starts can cause a crash (32)
- Wrong file can be played back during recording of next episode (41)
- Timers are erroneously deleted (46)
- No sound on recording (48)
- Recordings will appear blank if a timer starts before a channel commences broadcast (55) (see note)

#### Minor bugs:

- Incorrect MHEG character set (13)
- MHEG date error (21)
- Not all pay TV channels are marked (22)
- Subtitle text colour not correct (36)
- Correct response to MPEG aspect ratio/AFD signaling (47)
- On screen keyboard can cause system reboot (52)
- Large MP3 folders can cause a crash (54)

New features:

• EPG display of repeated recordings (17)

Feature changes:

• PVR jumps to live TV when timers start and stop  $(12)$  (partial fix – see below)

#### **Issues scheduled for resolution in the September 2005 firmware update**

Note that this list is subject to revision.

Major bugs:

• Missing subtitles (10)

New features:

- Collect EPG data in the background (25)
- Prompt the user when an automatic time change will be more than 1 hour (34)
- Frame by frame advance (49)
- EPG support for genre information (57)

### Feature changes:

- EPG display of recording times (16)
- Programme information is saved at start of recording (19)
- Next day key in EPG should move by 24 hours (35)
- Only signal switching via SCART when user presses power switch (40)
- Increase speed of fast forward and rewind (43)
- Recordings should be lockable before they are complete (50)
- Playback of a current recording should start from the beginning (53)

### **Additional notes**

Bug 55 may have a partial fix; we have not yet determined if this is the case. If on playback there appears to be no sound, hold down the rewind key to go back to the start of the recording, and it will then play with sound.

Work is in progress on resolving two key issues currently in the bug/feature list:

Feature change 12, PVR jumps to live TV when timers start and stop, is marked as partially fixed. This issue is being broken down into four components:

- I. Timer starts on the channel you're watching
- II. Timer stops on the channel you're watching
- III. Second timer starts while watching TV
- IV. Second timer starts during playback

A partial resolution of this issue should be included in the August update, addressing items III and IV. Engineers have indicated that addressing issues I and II will take longer, and may not be possible in the time allowed for the September update.

Minor bug 33, Premature subtitles. It is hoped that this will be resolved in the September update, but not confirmed.

With the new firmware, it should be possible to compile TAPs against the API 1.22 files; though we have not yet been able to verify this.

*Document revisions*

- 0.5 First draft<br>0.6 Second di
- Second draft
- 0.7 Third draft<br>1.0 Original po
- 1.0 Original public version<br>1.1 Revised public version
- Revised public version (August)

Text © Nigel Whitfield, 2005. This document may be freely distributed, providing this copyright notice remains.